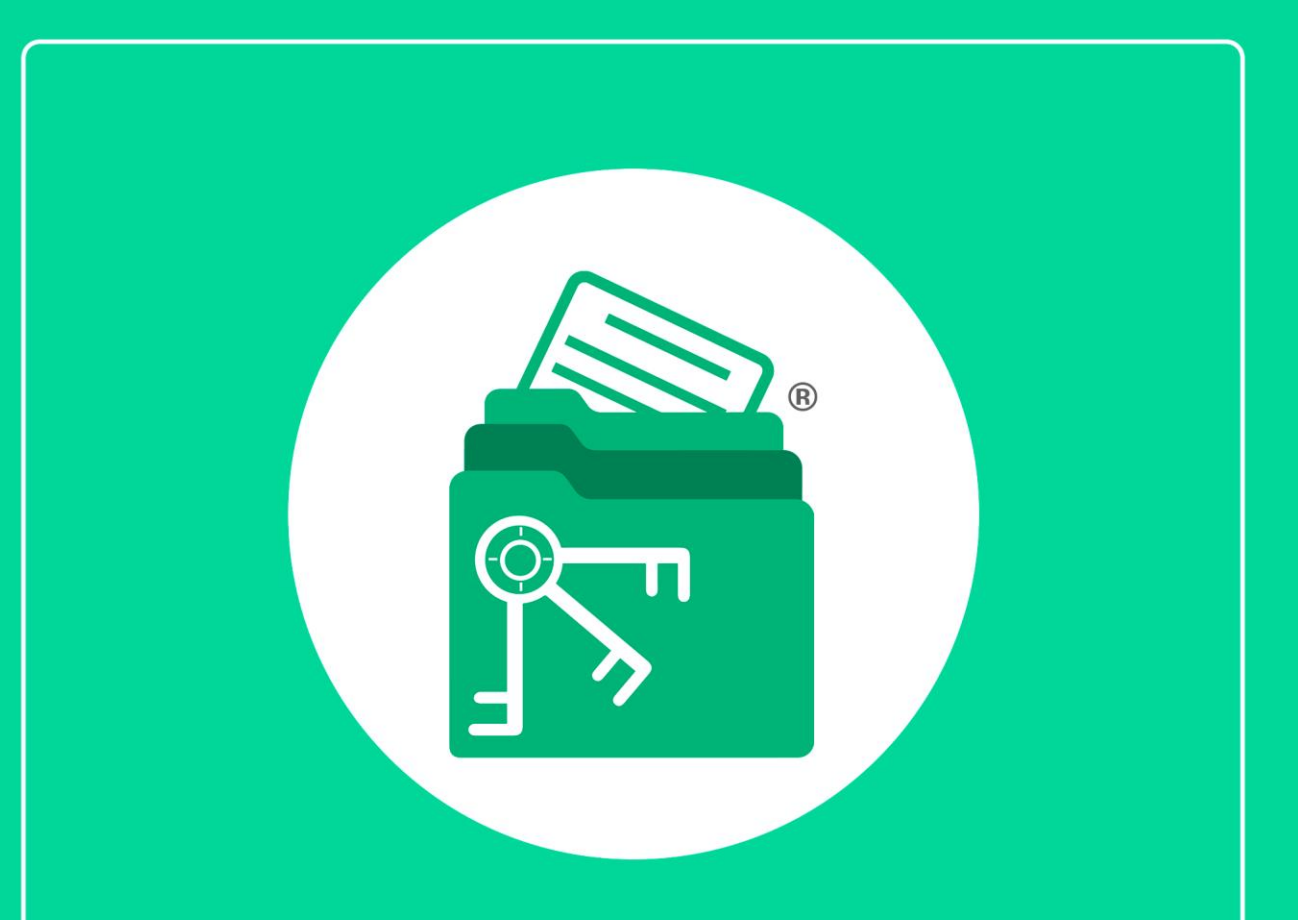

# Guía

Módulo Pagos IMSS, Infonavit y Estatales (Movimientos Afiliatorios)

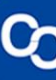

En esta guía aprenderás a usar el Módulo Pagos IMSS, Infonavit y Estatales con respecto a Movimientos Afiliatorios.

# **1. ¿Cómo agregó un Movimiento Afiliatorio manual?**

### **Paso 1:**

Ve a la pestaña "Contribuyentes" y seleccionar un contribuyente de la lista, posteriormente dar clic en el botón o la pestaña "Pagos IMSS, IN-FONAVIT y Estatales".

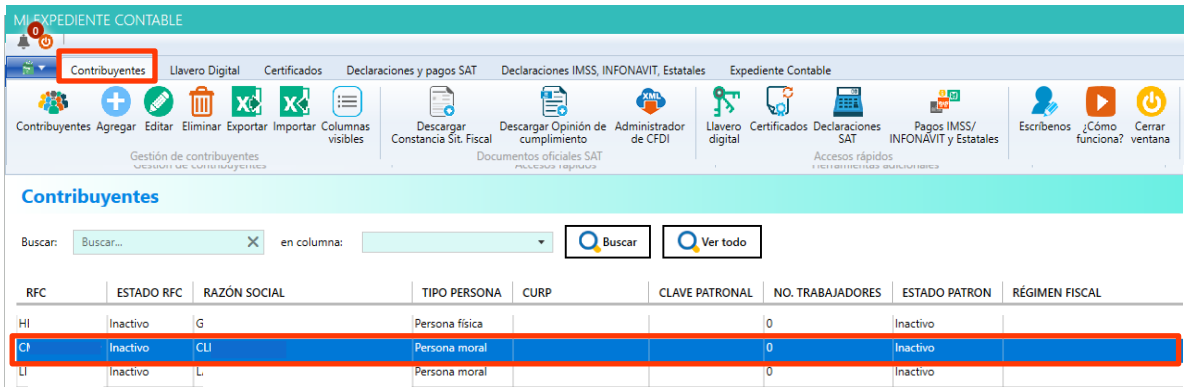

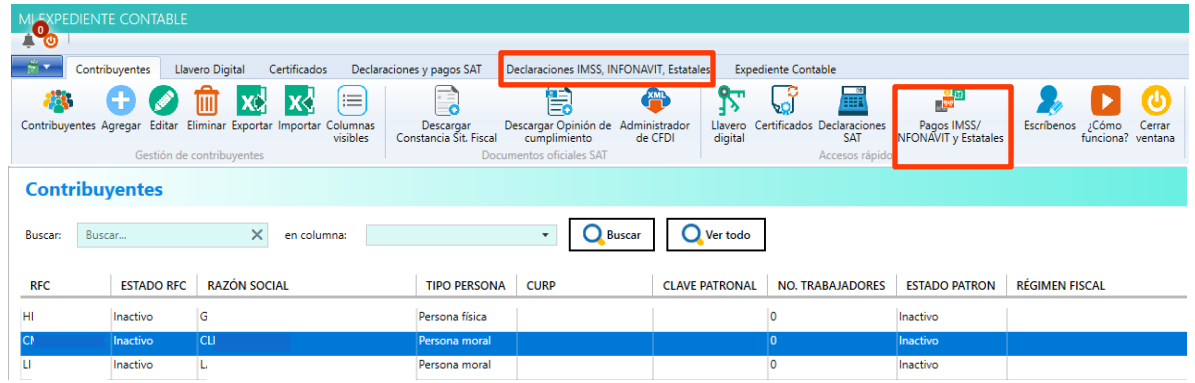

# **Paso 2:**

Se mostrará el listado de pagos, dar clic en el botón "Agregar" ubicado en la sección de Movimientos Afiliatorios.

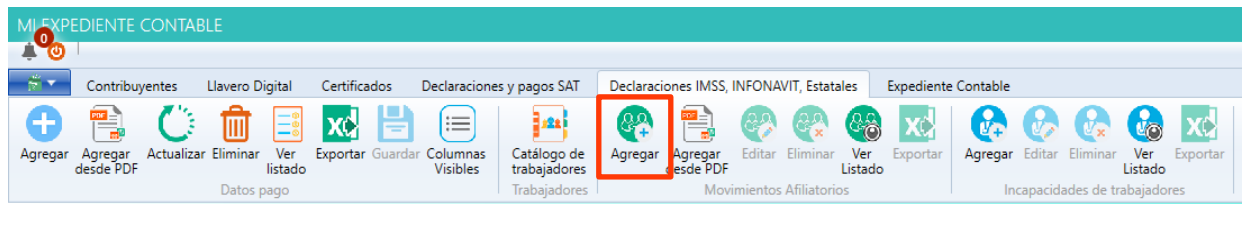

#### **Paso 3:**

Se mostrará el formulario para ingresar los siguientes datos, en la primera sección se deben ingresar los datos del patrón, en la segunda sección los datos del asegurado y los datos generales en la tercera sección.

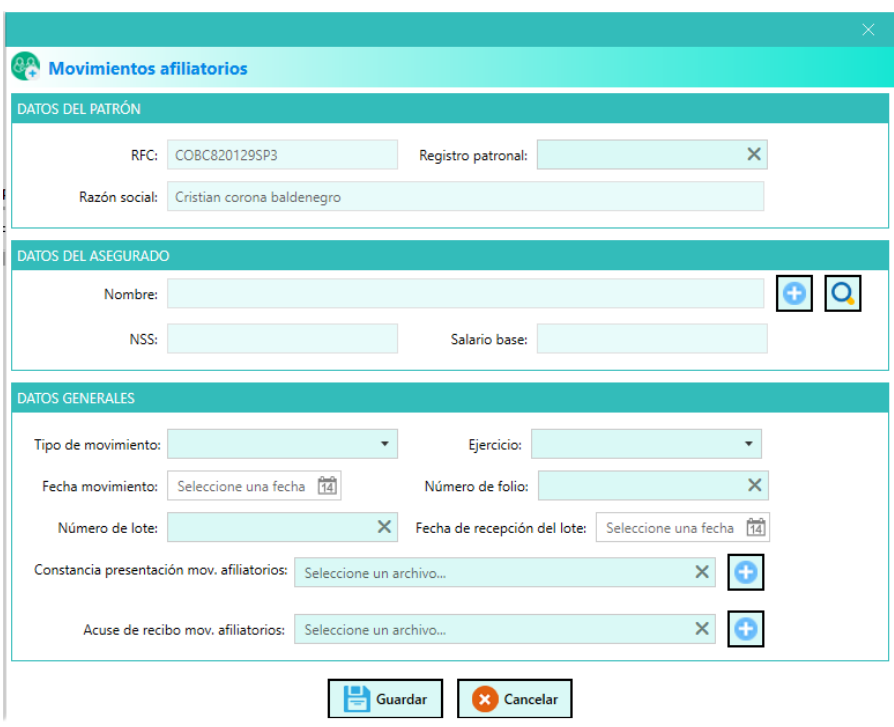

Importante: En la segunda sección puedes seleccionar a tu trabajador desde el catálogo de trabajadores, si no cuentas con ninguno da de alta dando clic en el icono de más (+).

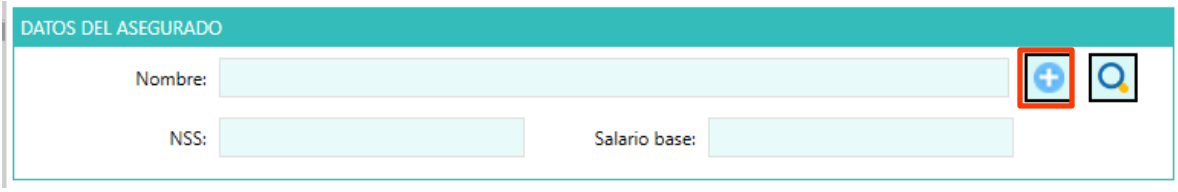

Se te mostrará una ventana en donde introducirás los datos de tu trabajador y al terminar da clic en "Guardar" y automáticamente se llenará la sección dos.

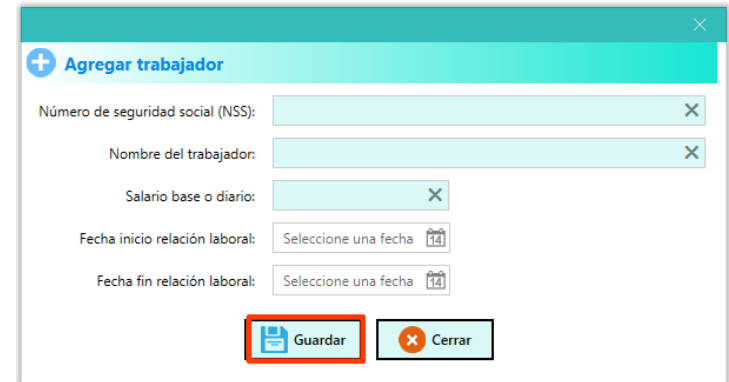

Si ya cuentas con trabajadores da clic en el ícono "Lupa"

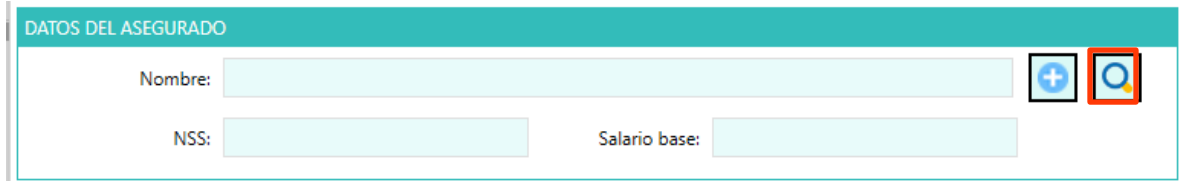

Te abrirá una ventana en donde podrás seleccionar al trabajador que deseas y da clic en "Seleccionar" y automáticamente se llenará la sección dos.

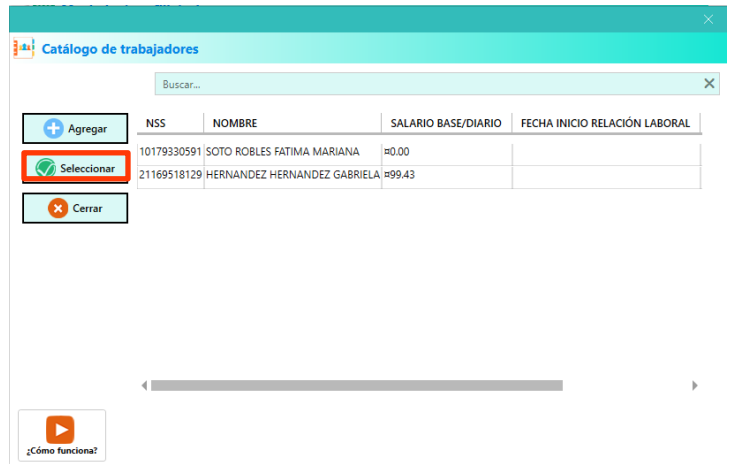

#### **Paso 4:**

Una vez llenos los datos da clic en "Guardar"

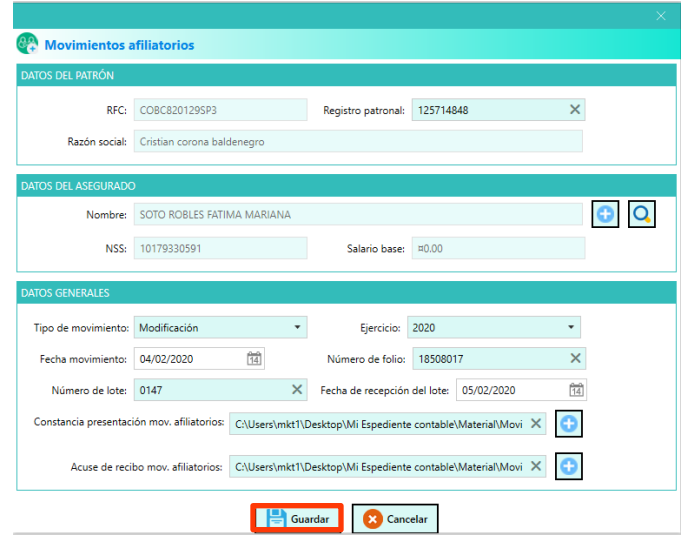

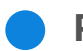

#### **Paso 5:**

Se mostrará un mensaje indicando que el Movimiento se agregó con éxito.

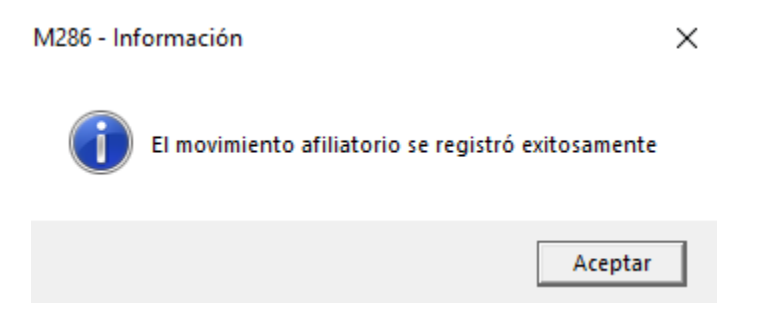

Da clic en "Aceptar" para finalizar.

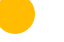

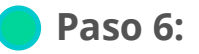

Ahora el movimiento podrá visualizarse en la lista.

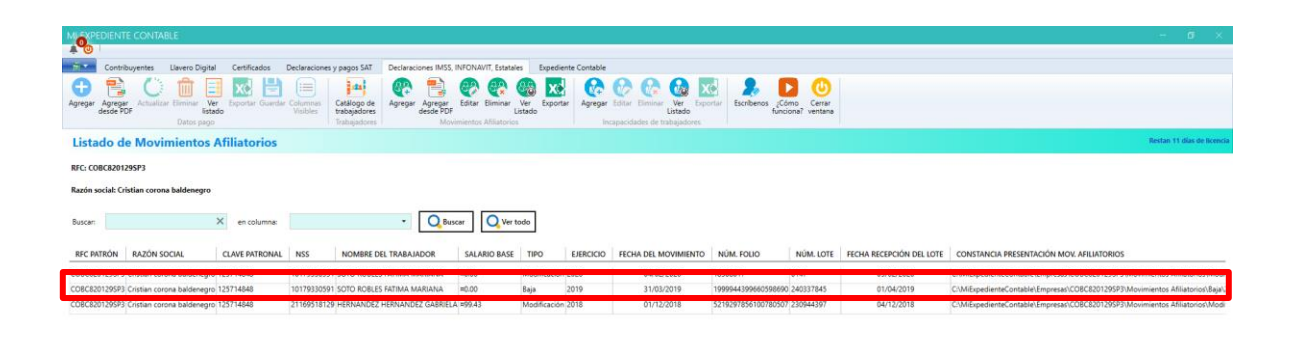

**2. ¿Cómo agregar un Movimiento Afiliatorio desde PDF?**

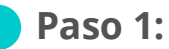

Ve a la pestaña "Contribuyentes" y selecciona uno de la lista, posteriormente dar clic en el botón o la pestaña "Pagos IMSS, INFONAVIT y Estatales"

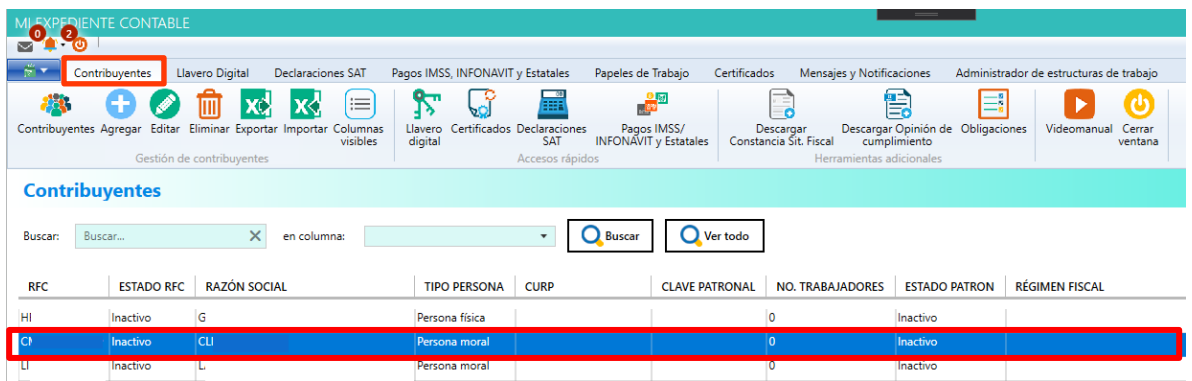

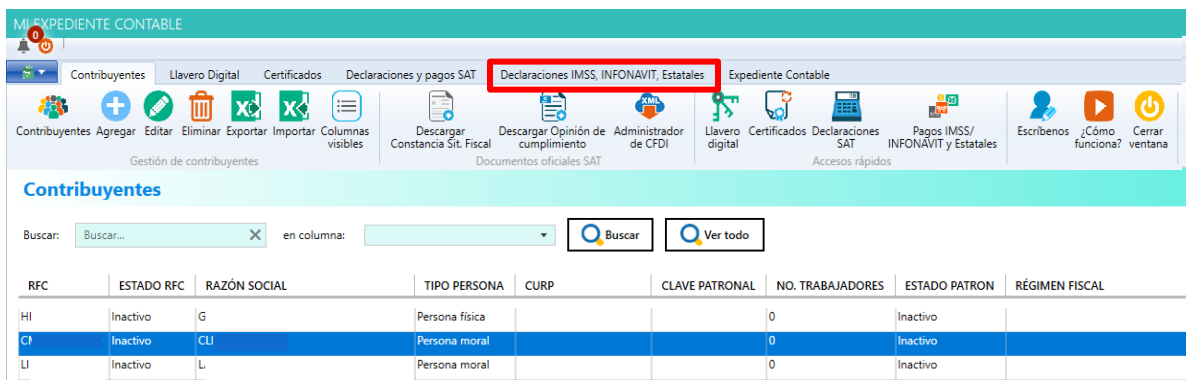

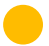

#### **Paso 2:**

Se te mostrará el listado de pagos, da clic en el botón "Agregar desde PDF"

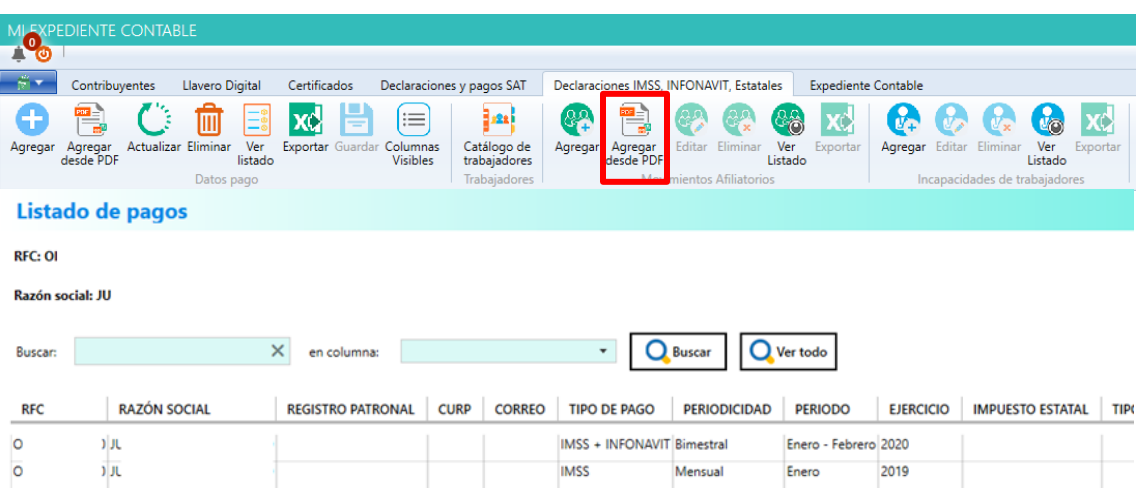

- 1. Se mostrará una ventana donde se debe seleccionar el tipo de importación:
	- a. De uno en uno: Permite seleccionar un archivo PDF que contenga los datos del pago.
	- b. Masiva: Permite seleccionar una carpeta que contenga uno o más archivos PDF correspondientes a múltiples pagos.

2. Una vez seleccionado el tipo de importación, elegir la ruta del archivo o carpeta y da clic en "Cargar Datos" para iniciar la importación.

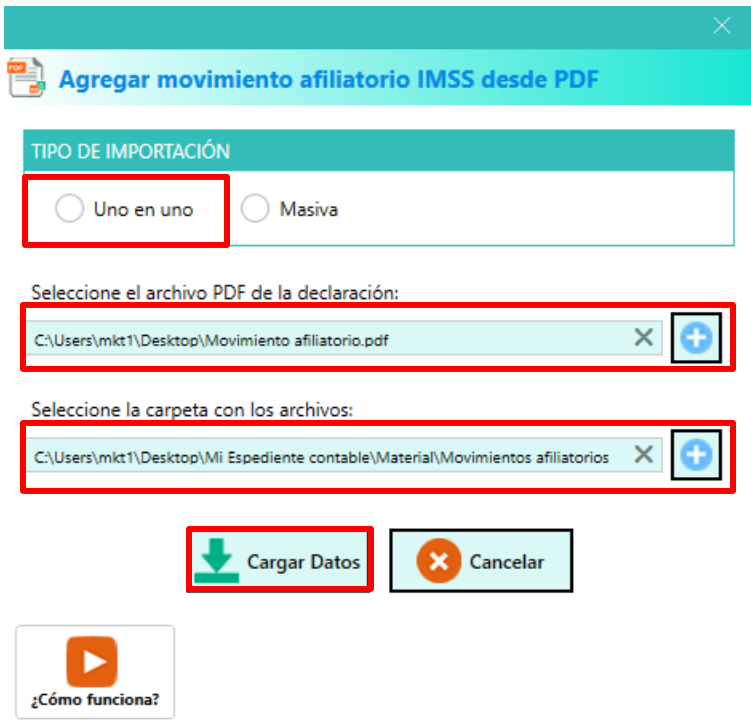

#### **Paso 3:**

Se mostrará un mensaje indicando que el Movimiento Afiliatorio se agregó con éxito.

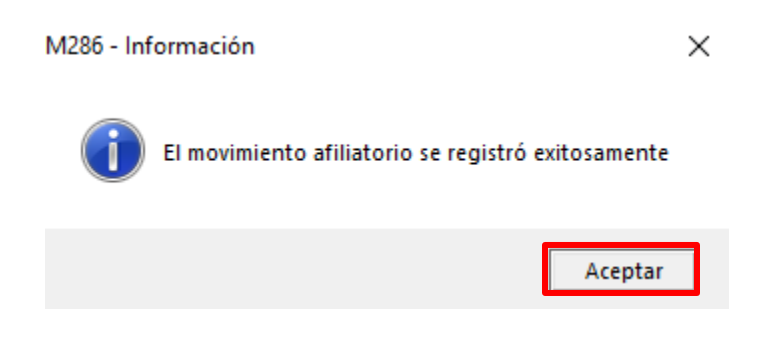

# **3. ¿Cómo Editar un Movimiento Afiliatorio existente?**

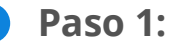

Ve a la pestaña contribuyentes y selecciona uno de la lista, posteriormente da clic en el botón o la pestaña "Pagos IMSS, INFONAVIT y Estatales".

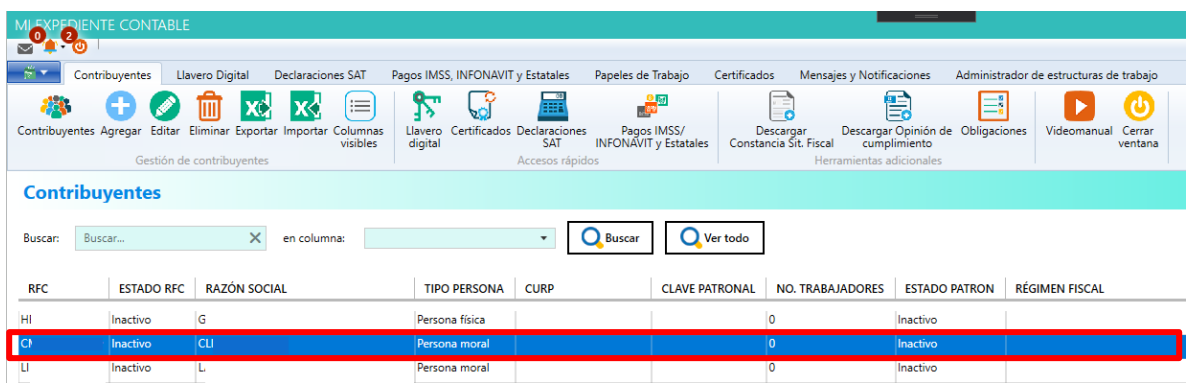

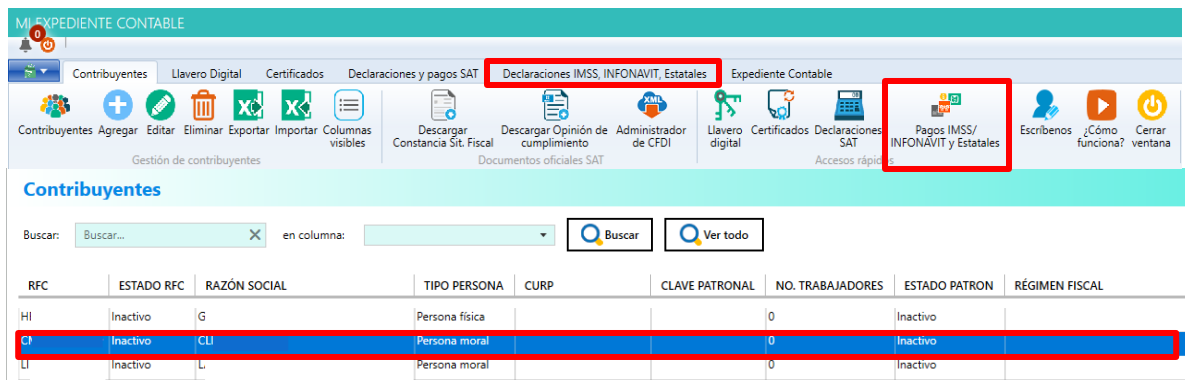

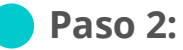

Se mostrará el listado de pagos, da clic en el botón "Ver Listado"

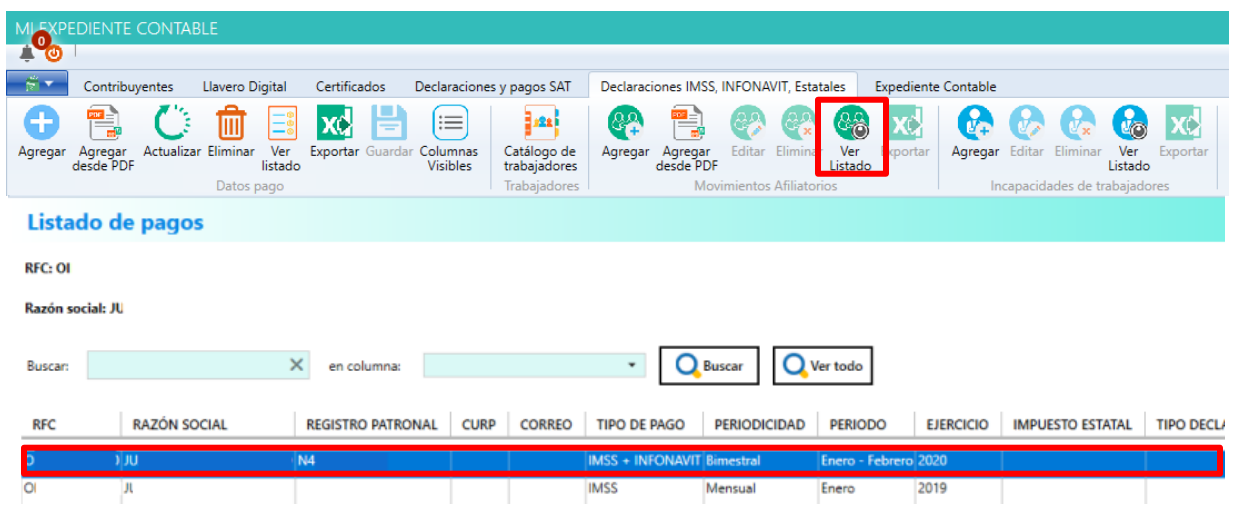

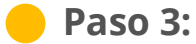

Se mostrará le formulario con los datos, realiza los cambios correspondientes y da clic en "Guardar".

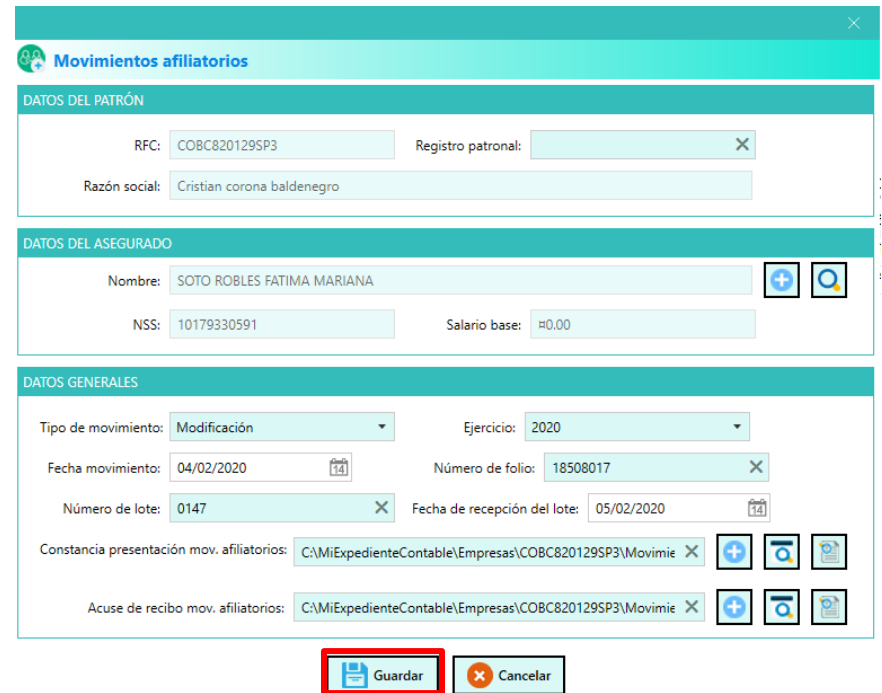

#### **Paso 4:**

Se mostrará un mensaje indicando que el movimiento se actualizó con éxito.

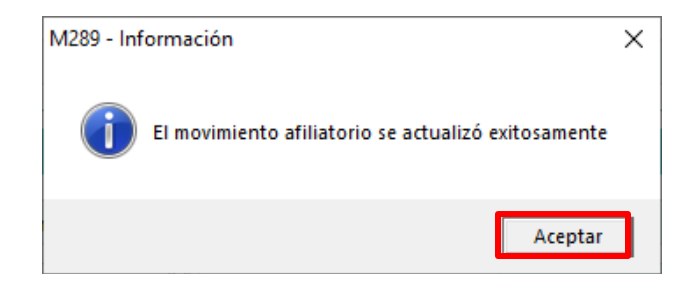

Da clic en "Aceptar" para finalizar.

## **4. ¿Cómo eliminar un Movimiento Afiliatorio?**

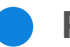

# **Paso 1:**

Ve a la pestaña "Contribuyentes" y seleccionar uno de la lista, posteriormente da clic en el botón o la pestaña "Pagos IMSS, INFONAVIT y Estatales".

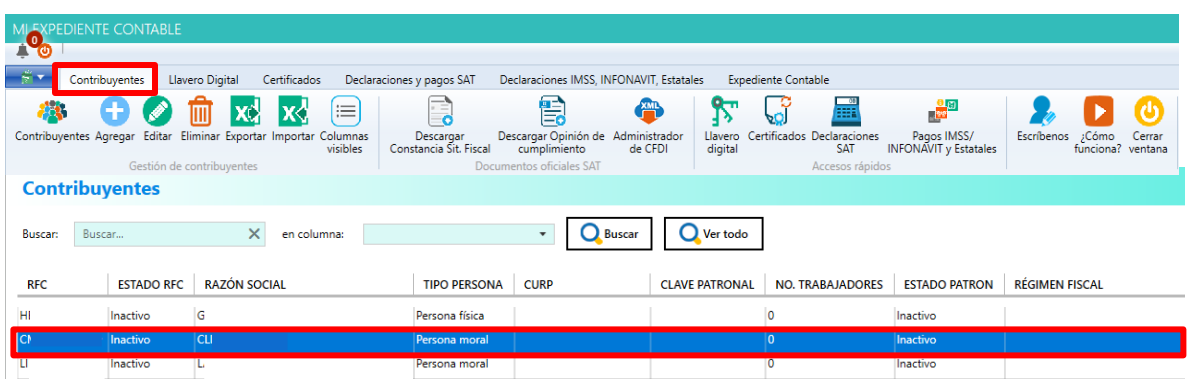

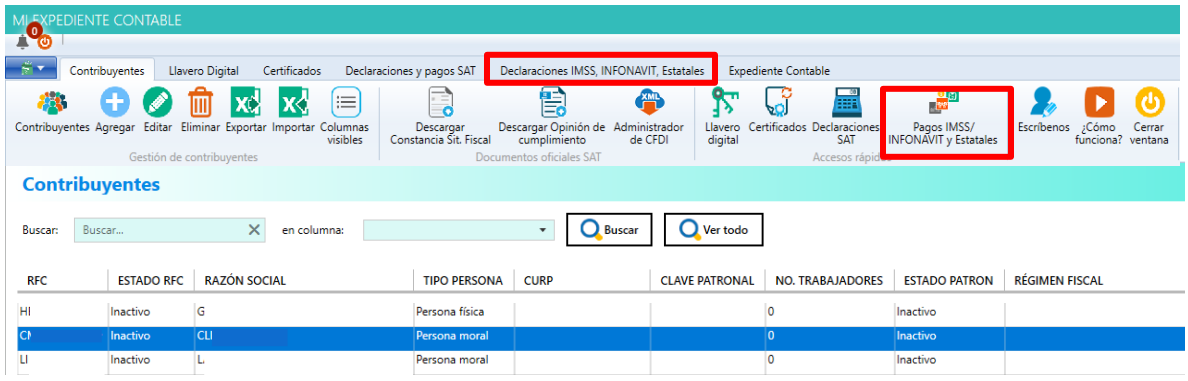

#### **Paso 2:**

Se te mostrará el listado de pagos, seleccionar el apartado "Ver Listado" en Movimientos Afiliatorios, al desplegarse la lista de tus movimientos selecciona la opción exportar.

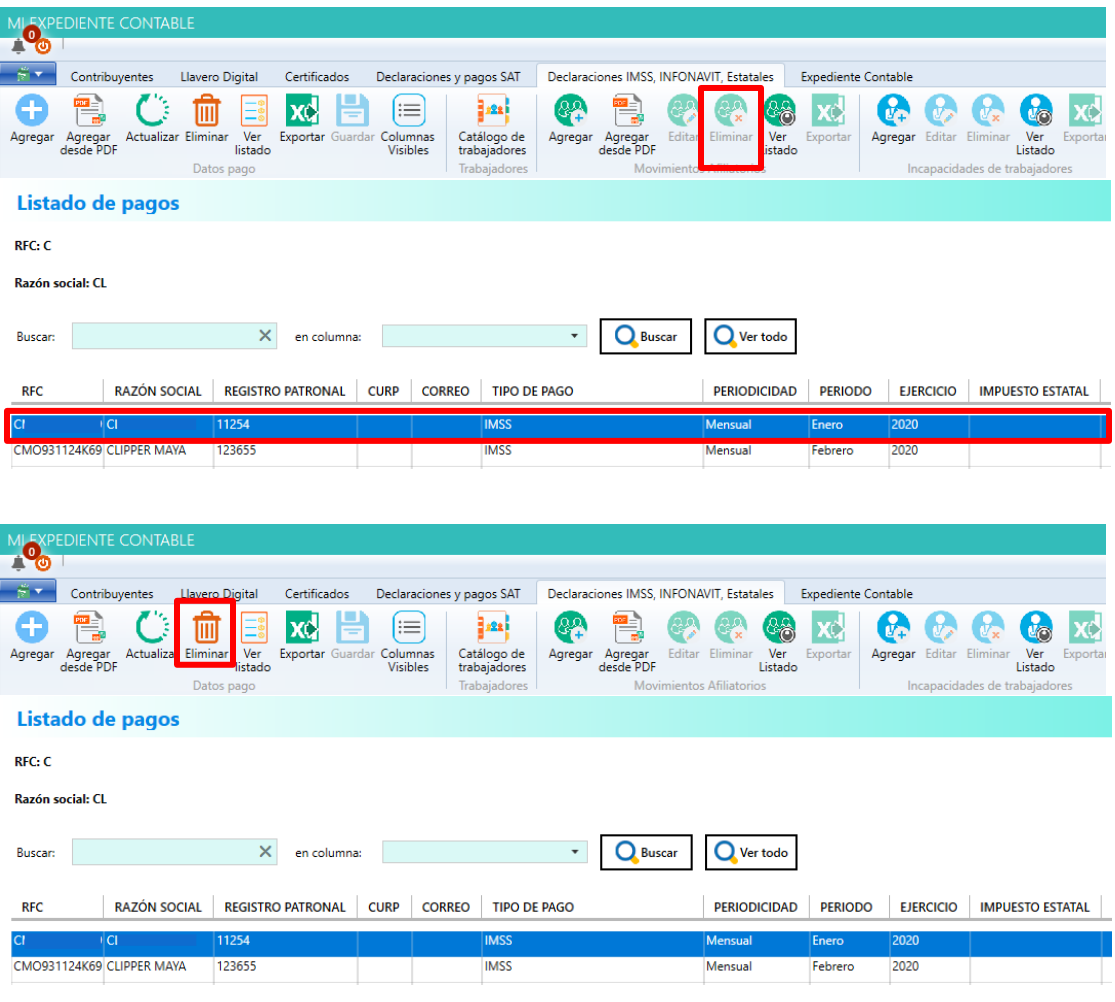

#### **Paso 3:**

Se te mostrará un mensaje para confirmar la eliminación, da clic en "Sí" para continuar.

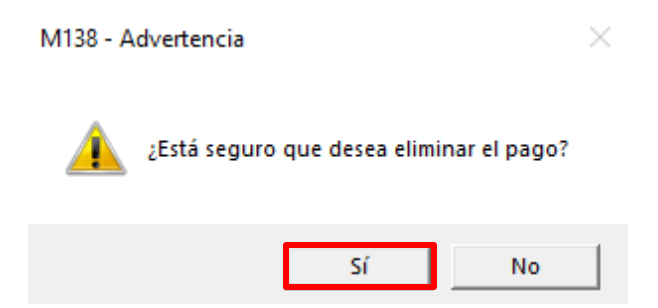

### **Paso 4:**

Se te mostrará un mensaje indicando que se eliminó el pago correctamente.

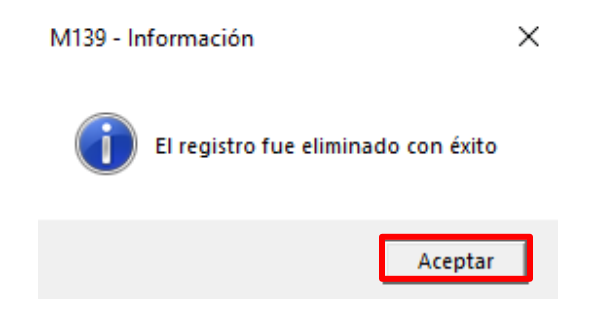

Da clic en "Aceptar" para finalizar.

**5. ¿Cómo genero un reporte especializado de mis Movimientos Afiliatorios?** 

#### **Paso 1:**

Ve a la pestaña "Contribuyentes" y seleccionar uno de la lista, posteriormente dar clic en el botón o la pestaña "Pagos IMSS, INFONAVIT y Estatales".

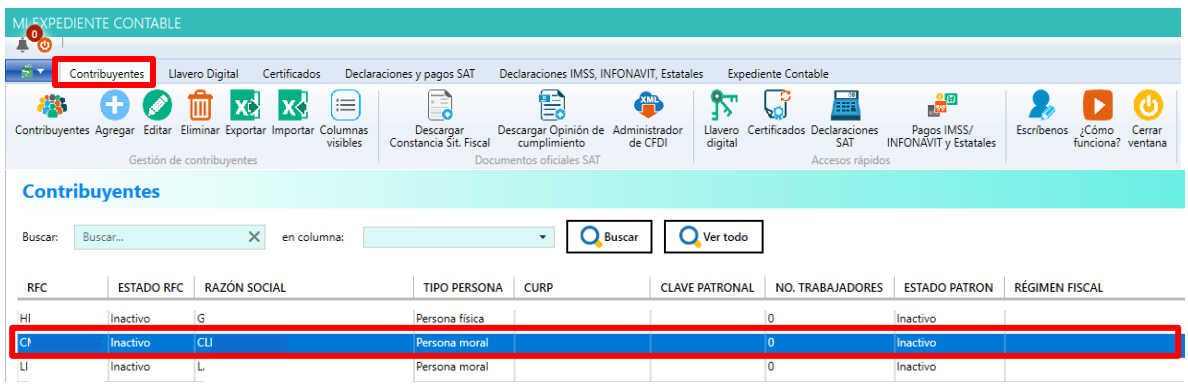

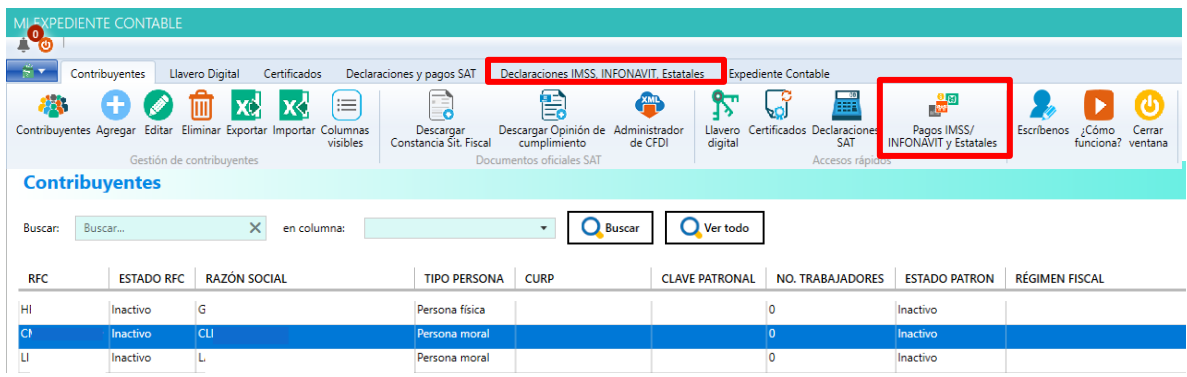

#### **Paso 2:**

Se te mostrará el listado de pagos, selecciona el apartado "Ver Listado" en Movimientos Afiliatorios, al desplegarse la lista de tus movimientos selecciona la opción "Exportar"

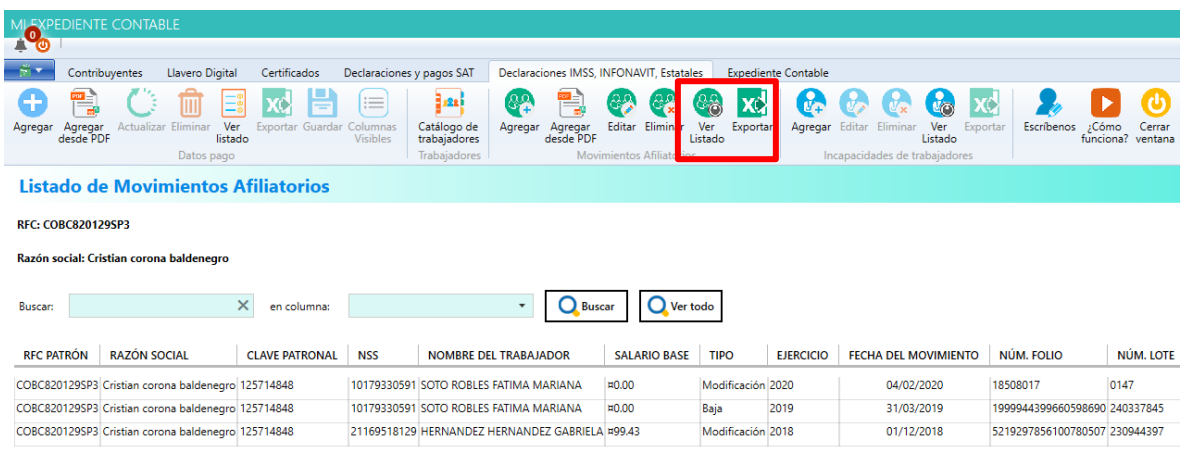

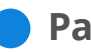

# **Paso 3:**

Selecciona el lugar donde se almacenará el archivo Excel y da clic en "Guardar".

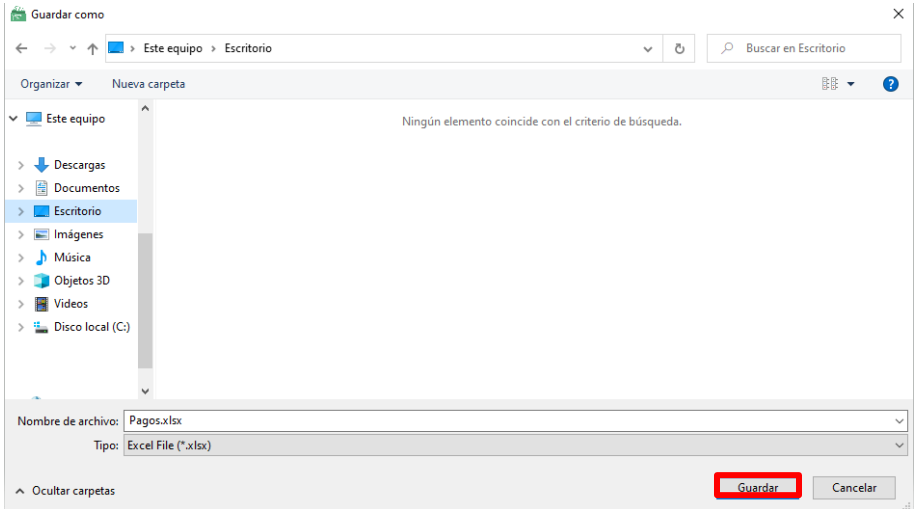

#### **Paso 4:**

Se te mostrará un mensaje indicando que se exportó correctamente la información, da clic en "Aceptar"

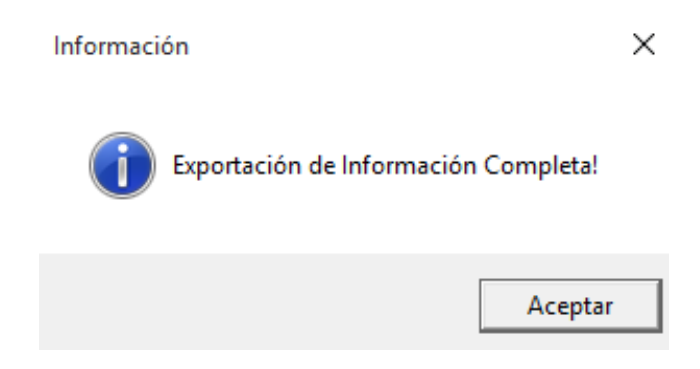

### **Paso 5:**

Se mostrará el reporte recién generado en Excel.

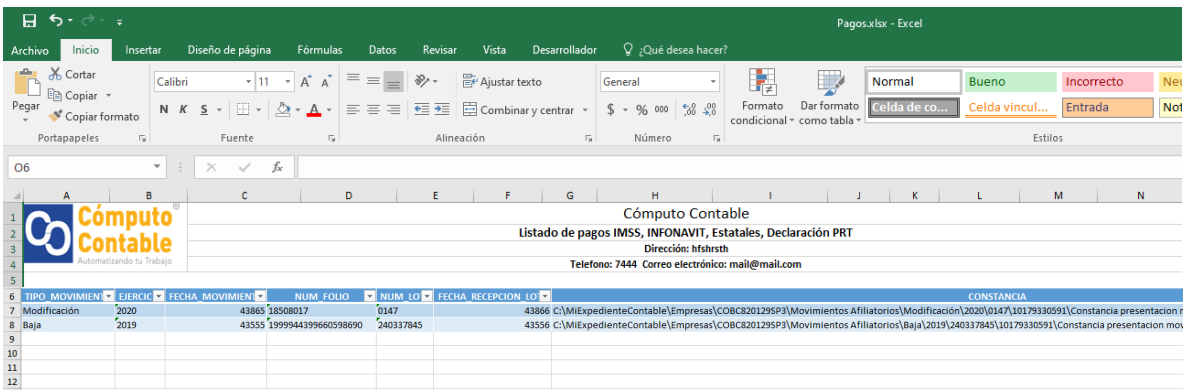

¡Y listo! Haz terminado la Guía del Módulo Pagos IMSS, Infonavit y Estatales (Movimientos Afiliatorios)